## **Reserve items**

Log in to the library website to reserve items.

Start by searching for the item in the catalogue. The search box is located on the top of the screen on the library website page. Enter a title, the name of an author, a subject heading, or a keyword.

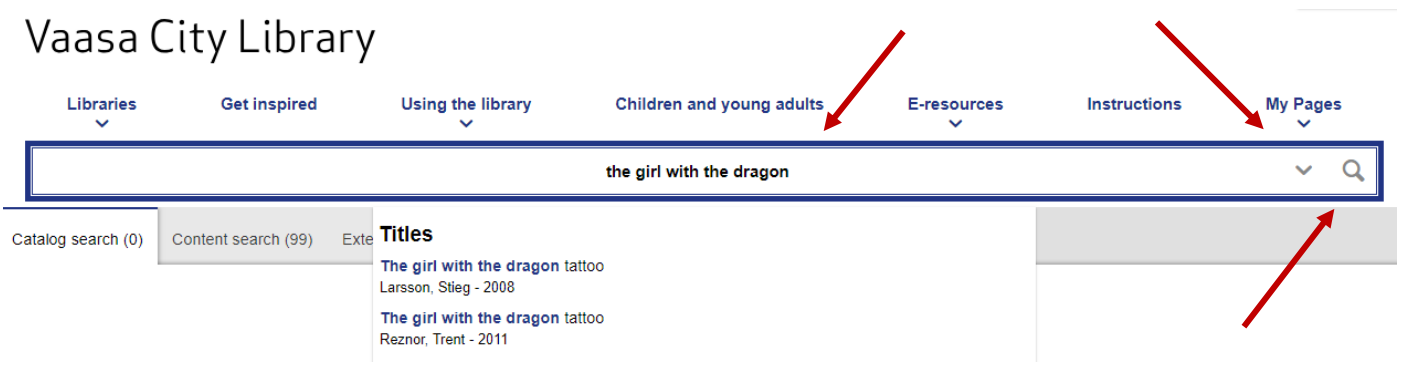

You can narrow your search by clicking the arrow in the right corner of the search box.

When you have typed the first four letters in the search box, a dropdown will open and suggest titles, authors and subjects. The list will update as you type.

Select an item from the dropdown, or continue typing. To see a list of search results, click the magnifying glass, or press the enter key. Click a title or a book cover to see more information about an item and its availability.

If the items is available, for example, as both a regular book and an audio book, choose a media type in the **Available as** box.

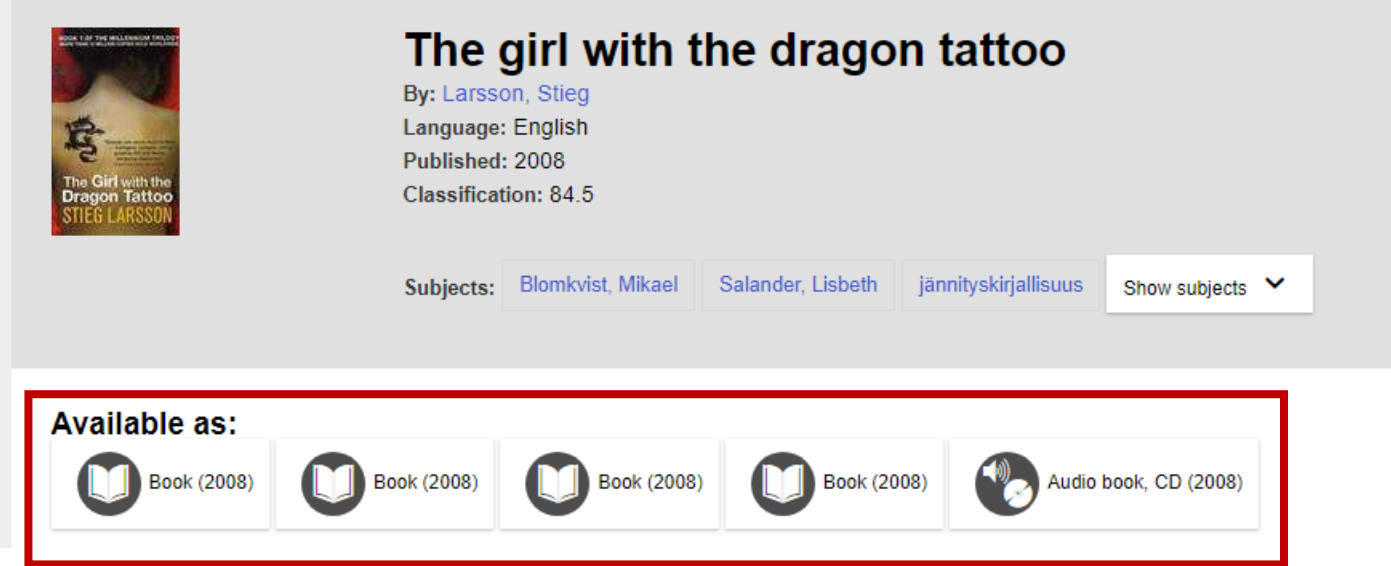

To reserve the item, click the **Put a hold** button. The text on the button shows how many reservations there are on the item.

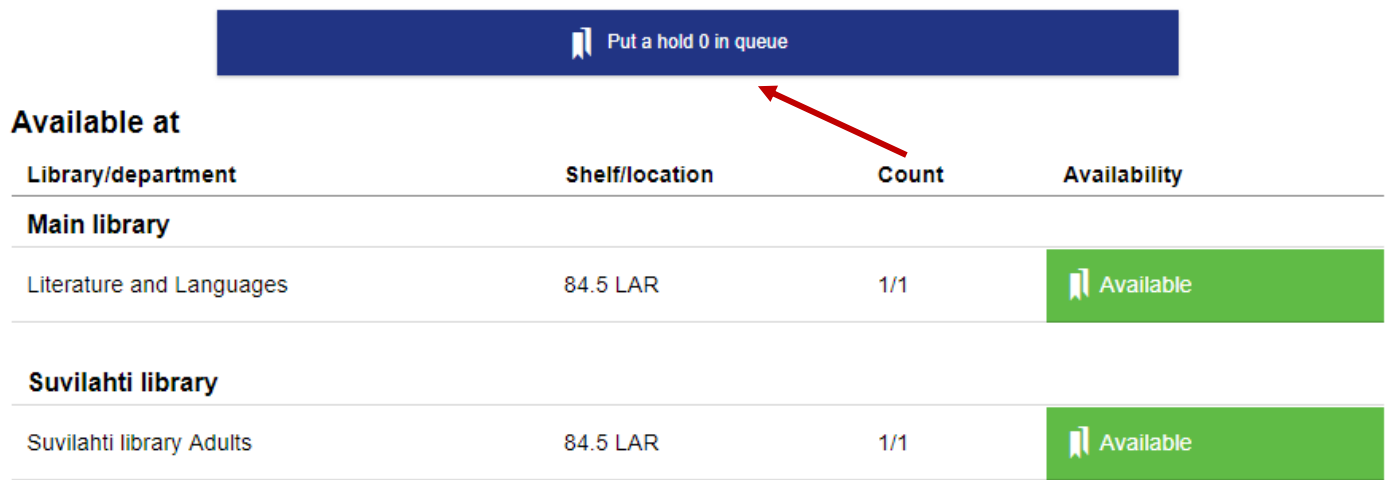

Short loans cannot be reserved.

To choose a pickup location, click **Change**, **Choose library**, and select a library location from the list. Next, click the **Put hold** button.

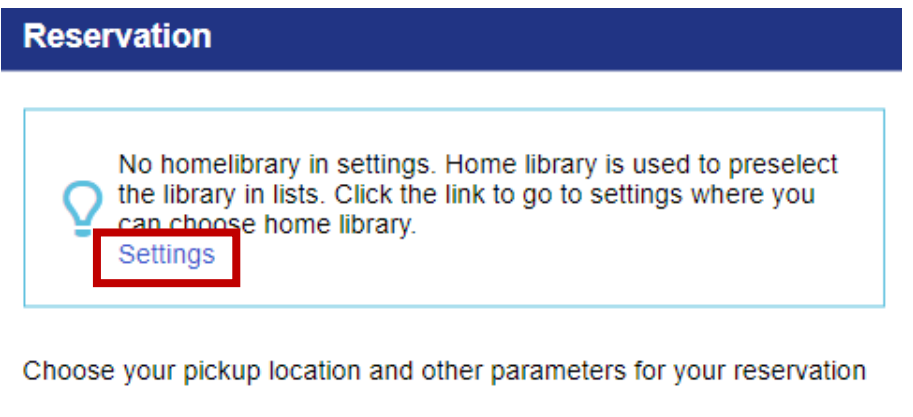

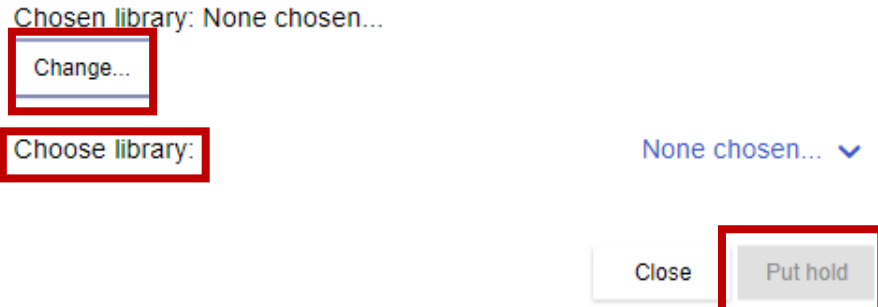

When reserving an item, you can also choose a Home library that will be used as a default, when you next reserve items. To choose a Home library, click **Settings**. Next, click **Change**, and **Choose library**. Select a library from the list. Click **Save**.

## My account and cards

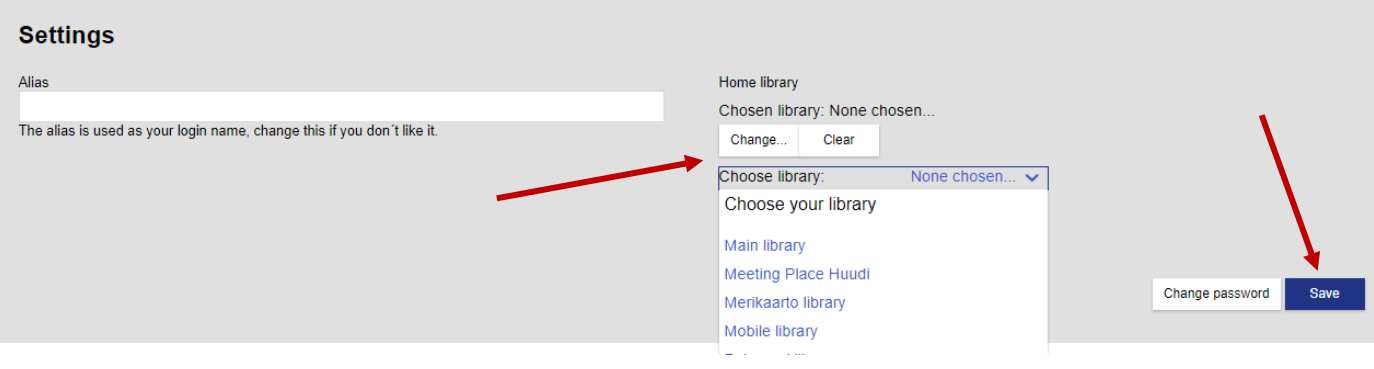

Your Home library is your default pickup location, but you can also choose a different pickup location. To change the pickup location, click **Change**, and **Choose library**, and select your pickup location from the list (see above).

Reservations are free of charge. However, a fee will be charged, if you do not cancel your reservation by the due date, or if you do not collect your reservation before the last possible pickup day.

The library will send you a notice, when the item you have reserved is available for pickup. You can choose to be notified by e-mail, text message or letter. To choose your preferred method of notification, log in on the library website under **My Pages**. The library staff can also update your information, when you visit the library.

The pickup notice will show your pickup location, the last pickup date, and the reservation number.

If your pickup location has self-pickup of reservations, you can collect your reservation from the reservation shelf. The items on the reservation shelf are arranged by reservation number.

Go to **My pages** > **My reservations** to see a list of all the items you have reserved.

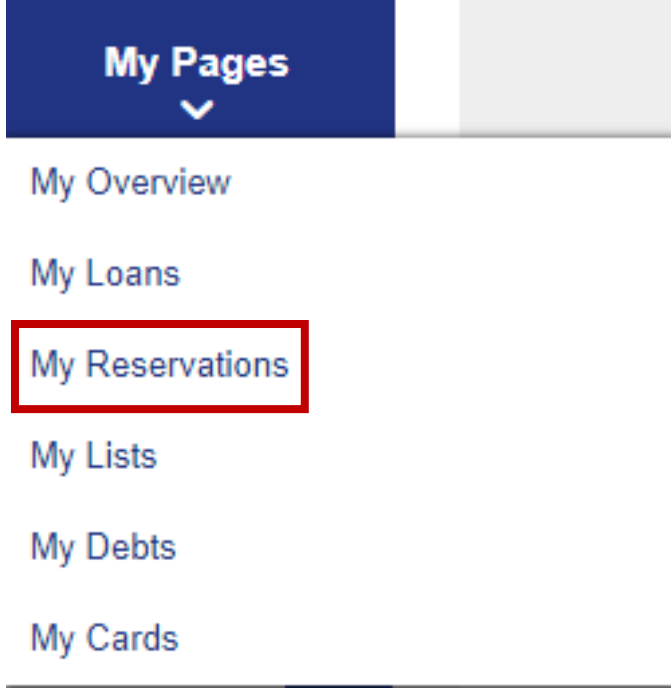

In **My reservations**, you can cancel (**Remove**) reservations on items that are not available for pickup. If the item is already available for pickup, please call the library at 06-325 3533 to cancel the reservation.

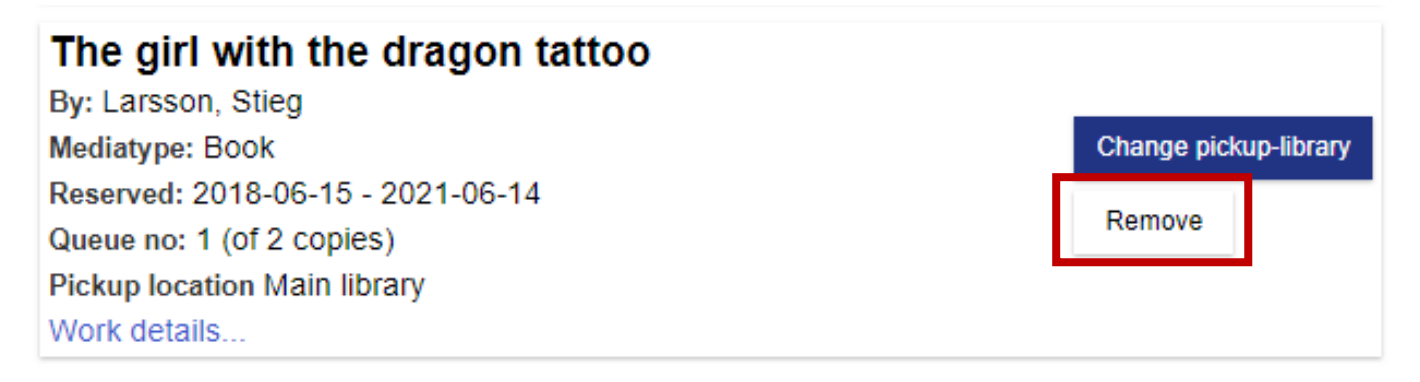